## Операция «Сбор ШК» по факту

Последние изменения: 2024-03-26

## Сбор штрихкодов товара по факту

1. В главном меню «Скана 3» выберите операцию «Сбор штрихкодов». Если ранее не было создано ни одного документа «Сбор штрихкодов», новый документ будет создан автоматически. Если есть хотя бы один документ - создайте документ с помощью кнопки «Добавить» (или откройте документ из списка для продолжения работы с ним).

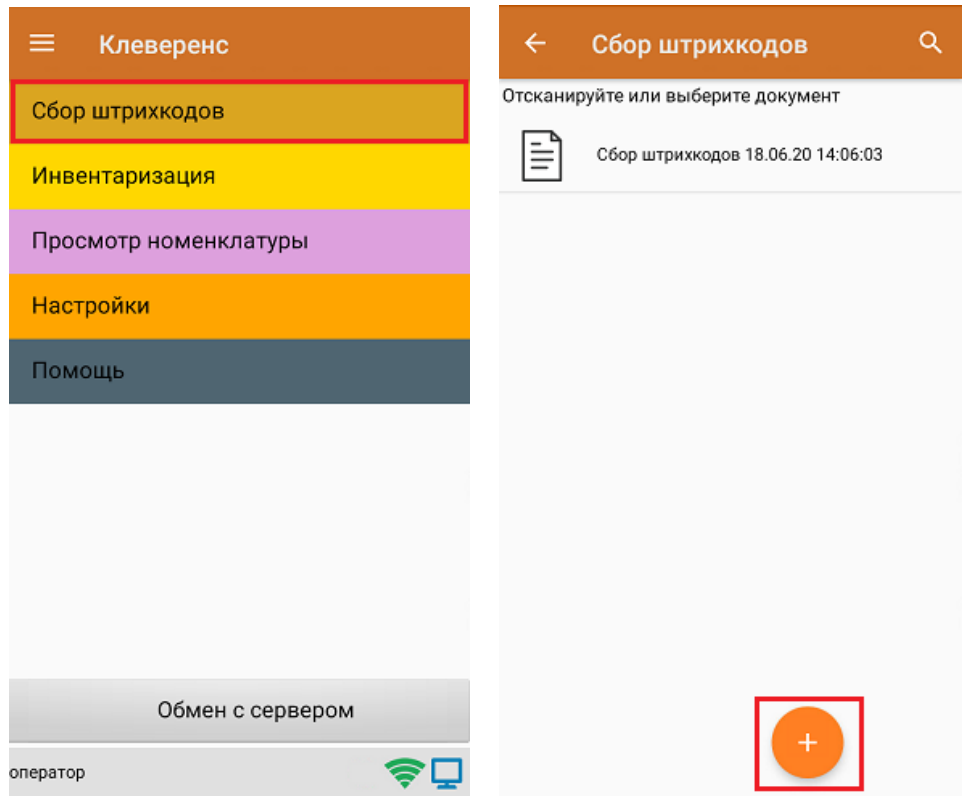

- 2. Далее возможно несколько вариантов работы:
	- сканирование транспортной упаковки (коробки), а затем товара;
	- сканирование только товара.

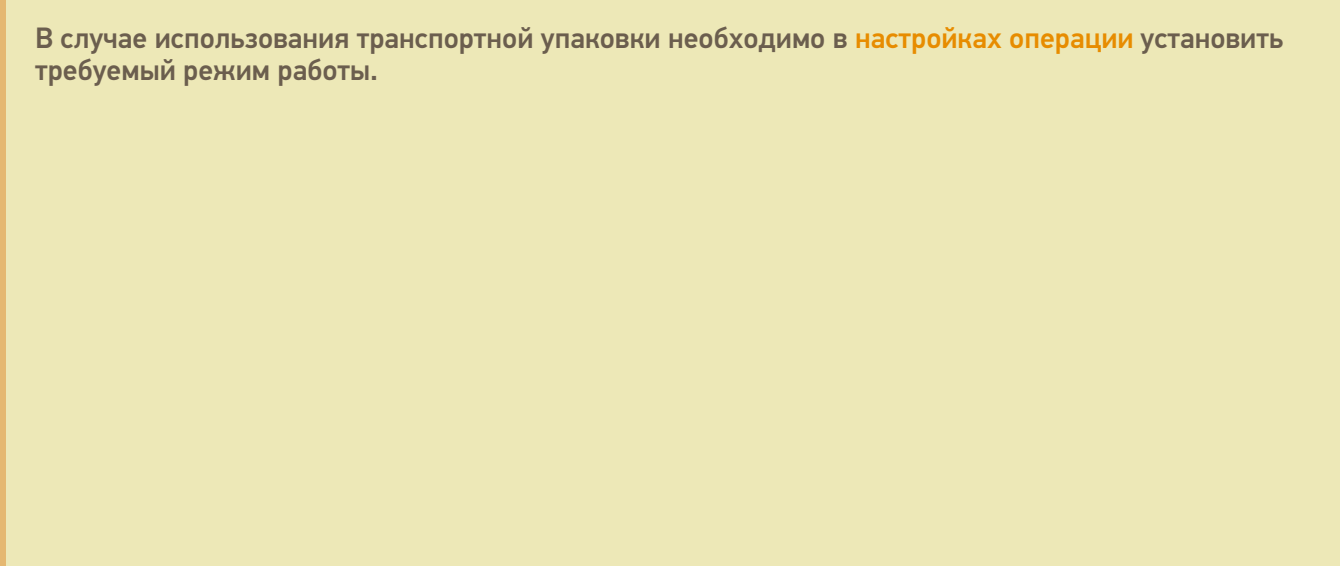

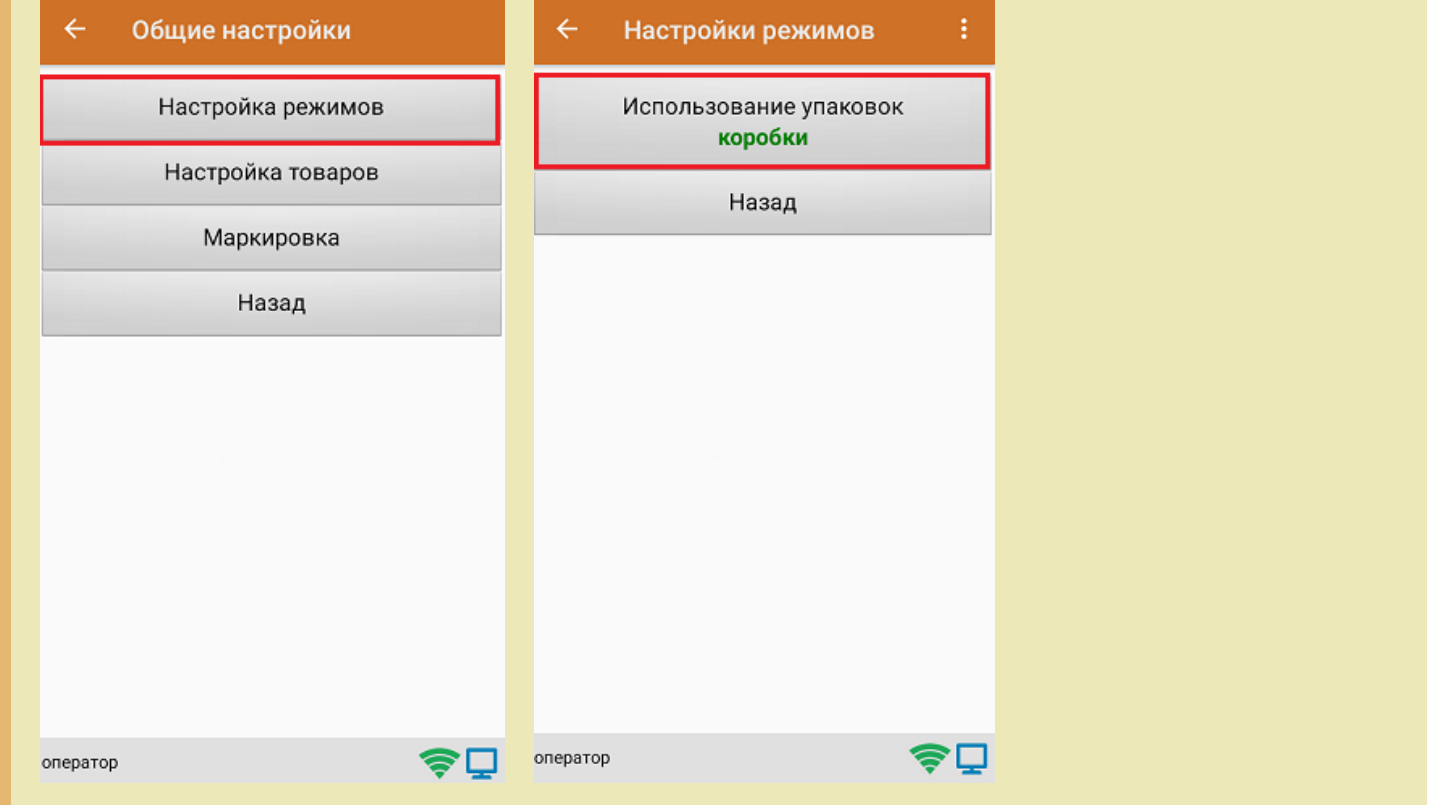

3. После этого можно приступать к сканированию ШК упаковки, который может иметь следующий вид:

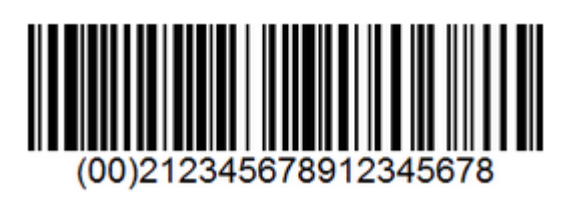

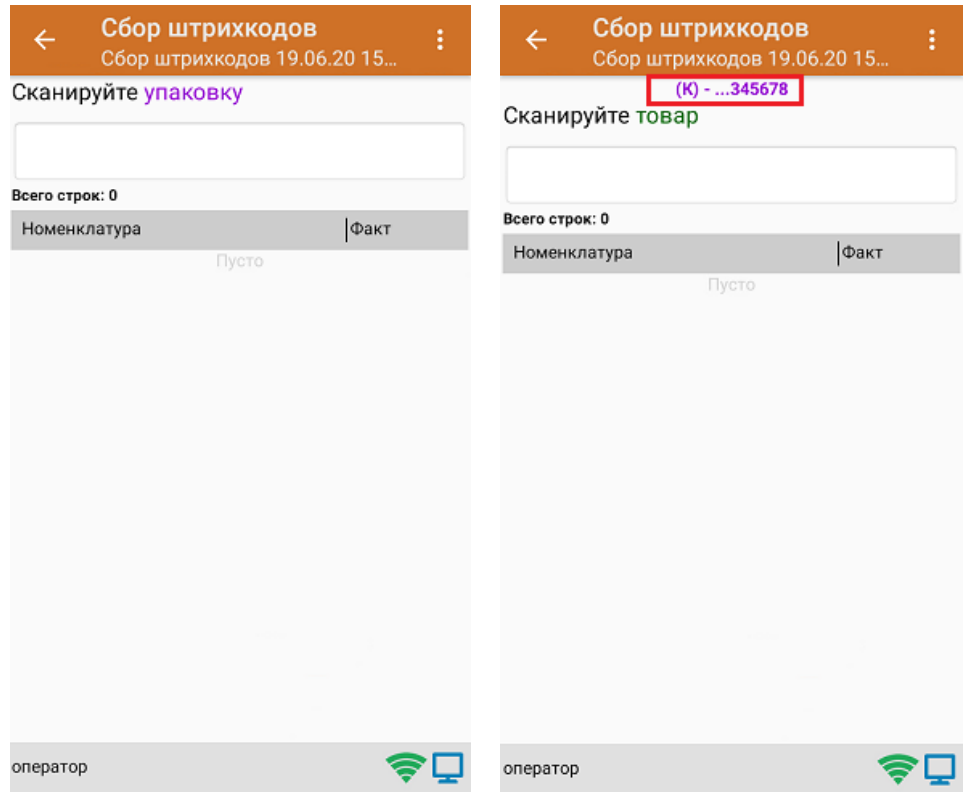

4. После того как упаковка отсканирована, или в случае ее отсутствия, приступайте к сканированию ШК товаров (EAN-13), который имеет следующий вид:

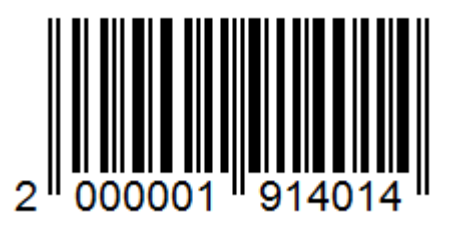

5. После того, как ШК будет отсканирован, информация о товаре появится на экране. В процессе работы можно вводить количество товара вручную, а можно сканировать поштучно.

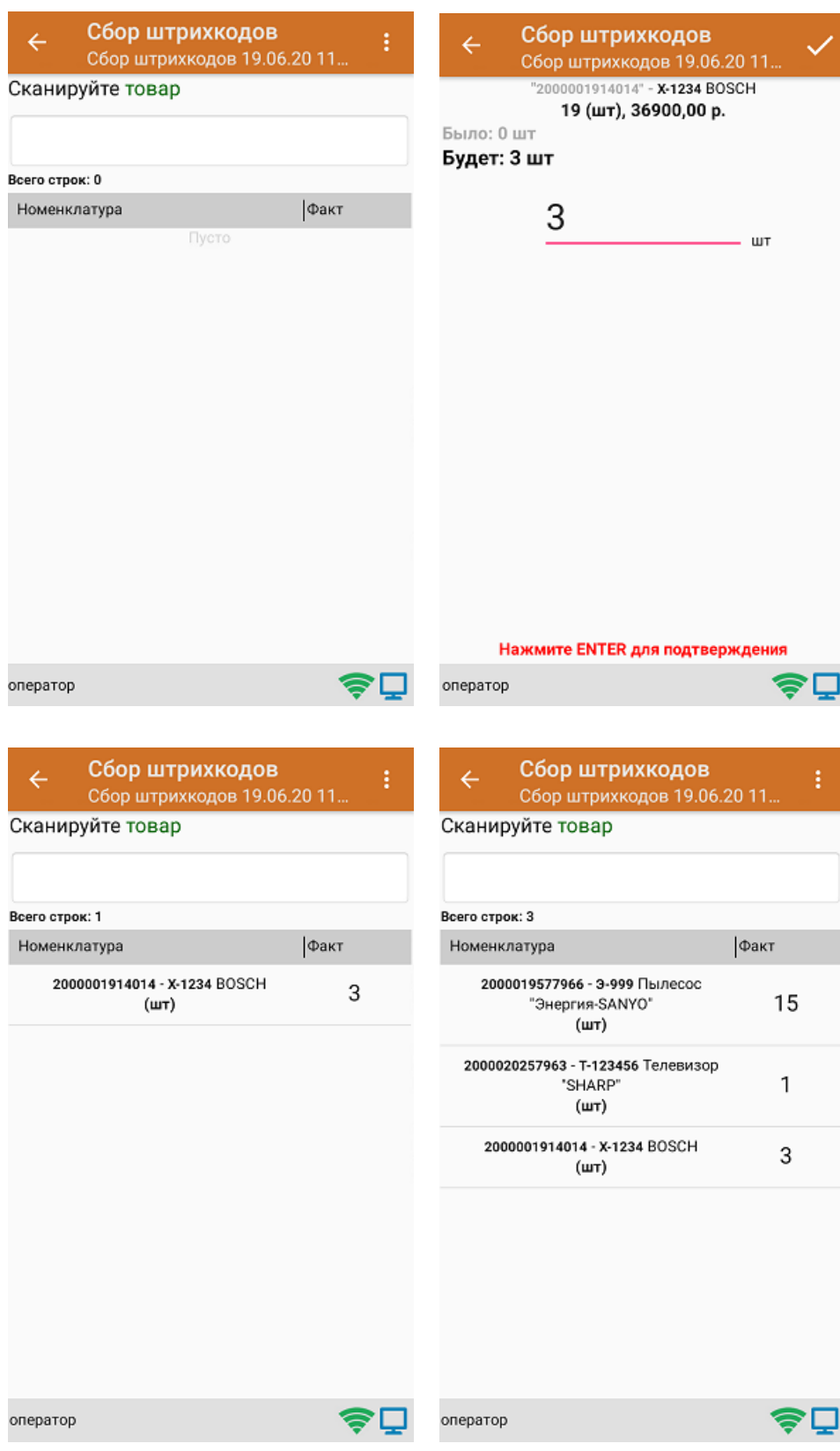

6. После окончания операции завершите документ. Это необходимо для того, чтобы можно было отправить его на сервер Mobile SMARTS (либо на ТСД в случае прямого обмена документами). Незавершенный документ

## отправить нельзя.

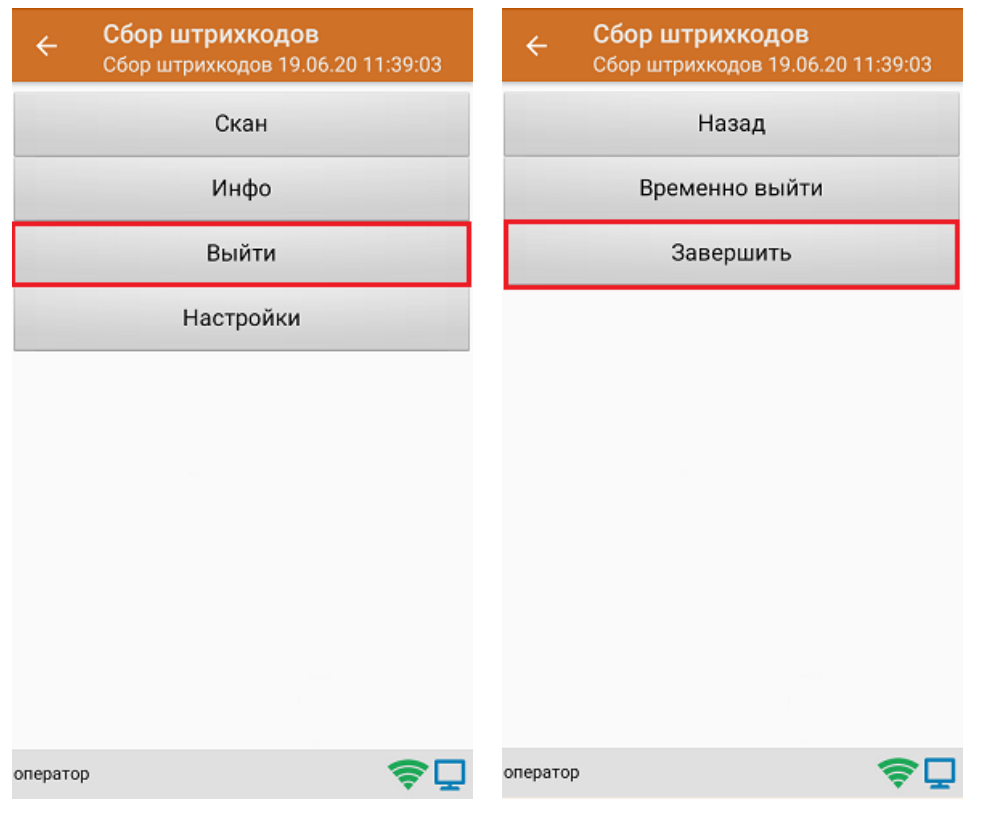

7. После отправки документа на сервер необходимо загрузить его в товароучетную программу для дальнейшей работы.

## Не нашли что искали?

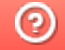

Задать вопрос в техническую поддержку